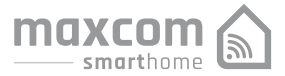

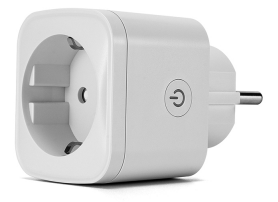

# **Priza Inteligenta** SHPL111W16

Manual de utilizare

# Ce este in Cutie:

1x Priză inteligentă 1x Manual de utilizare

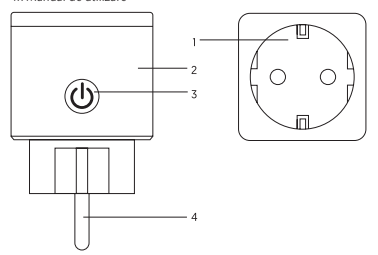

# Prezentare:

- 1. Față priză
- 2. Priză
- 3. Buton Pornit/ Oprit
- 4. Material rezistent la foc

Notă : Butonul Pornit/ Oprit poate fi folosit ca si buton de resetare .

Apasă lung si reseteaza la setarile din fabrică.

Apelati la aceasta operatoune numai daca sunteti siguri ca doriti stergerea tuturor setarilor

### Parametri:

Numar model: SHPL111W16 Tensiune alimentare: AC100-240V Curent maxim: 16A Frecventa AC: 50/60 Hz Temperatura de lucru:-20-60 grade C Frecventa WIFI: 2.4Ghz EIRP: 9,74dBm Putere maxima instalata: 3680W Instaleaza aplicatia:

Aplicatia este compatibila cu dispozitivele mobile care ruleaza IOS 8.0 sau mai nou , Adroid 4.4 sau mai nou. Aplicația gratuită "Maxcom Home" este compatibilă cu dispozitivele mobile care acceptă IOS 8.0 sau mai sus, Android 4.4 de mai sus.

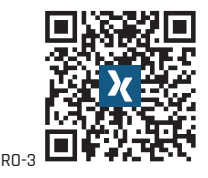

# Conectarea prizei dvs. cu APP

# A. Mod Ușor [Recomandat)

1. Vă rugăm să vă asigurați că mini-priza s-a conectat la electricitate la început, apoi deschideți aplicația "Maxcom Home", atingeti "ADĂUGAȚI DISPOZITIVE" sau "+ din coltul din dreapta sus al pagina și selectați "Priză electrică"

2. Vă rugăm să așteptaţi ca indicatorul să clipească rapid sau apăsaţi lung butonul de pornire/oprire al dispozitivului timp de 5 secunde până când indicatorul luminos a clipit rapid, pagina interfetei a intrat deja în pagina "Adăugați dispozitiv" ca mai sus,

3. Asigurați-vă că indicatorul luminos clipește rapid și confirmați-l în aplicatie

4. Alegeti WIFI-ul local și introduceți parola corectă și confirmați 5. Asteptați configurarea cu succes, apoi atingeți "Terminat

# B. Mod AP

1. Vă rugăm să schimbați la "Mod AP" dacă conectarea a eșuat în "Easy Mode". Modul AP se află în colul din dreapta sus al paginii "ADĂUGAŢI DISPOZITIV"

2. Apăsați lung butonul pornit/oprit până când indicatorul luminos clipește încet

3. Asiguraţi-vă că indicatorul luminos clipește ușor și confirmaţi-l în aplicatia

4. Alegeti WIFI local și introduceți parola corectă și confirmați

5. Apăsați Conectare acum, alegeți hotspot WIFI numit SmartlLife

xo, apoi înapoi la aplicaţia Maxcom Home

6. Așteptați configurarea cu , apoi apăsați "Terminat"

### $R<sub>0</sub>-4$

### Cunoașterea aplicației Maxcom Home

A. Dispozitive - Puteti adăuga dispozitive listate atingând "+" din dreapta sus pe această pagină.

1. Comutatoare - Comutatoarele vă permit să porniți/opriți dispozitivul oriunde. Atâta timp cât aveţi o conexiune la internet, puteti controla dispozitivul din casa dvs., Atingeti pictograma din dreapta sus a paginii, puteţi modifica numele dispozitivului sau chiar să creați un grup (Dacă aveți mai multe dispozițive), ceea ce înseamnă că puteti porni sau opri mai multe dispozitive în același timp. 2. Temporizator - Programează "luminile" dispozitivului să se aprindă când te trezești sau să se aprindă automat când ajungi acasă. Porniti și opriți dispozitivele la ore diferite pentru a le informa oamenilor că cineva este acasă în timp ce sunteti plecat.

3. Timp rămas - Puteți seta dispozitivele pornit sau oprit după ora specifică, după cum doriți, cu această funcție.

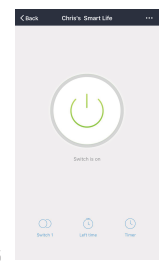

# B. Scene

Cu această funcţie, vă puteţi crea scenele caracteristice după cum doriti.

# $C$ . Profilul

Profil este intrarea pentru utilizatori pentru a gestiona informațiile personale, care arată în principal următoarele informații:

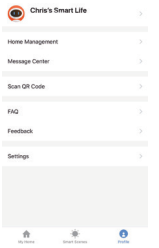

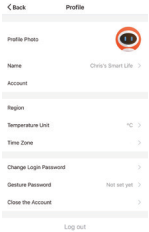

# Informații de siguranță

Dispozitivul este recomandat pentru utilizare numai în interior și într-un loc uscat. priza de curent trebuie utilizată în limitele valorii publicata în instrucţiuni. Vă rugăm să contactaţi vânzătorul pentru înlocuire dacă există vreo daune cauzate de transport. Vă rugăm să conectați priza în stare corespunzătoare și departe de copii. Vă rugăm să conectați complet priza în timpul utilizării pentru probleme de sigurantă. Vă rugăm să nu dezasamblați sau să instalați priza, altfel poate cauza deteriorarea produsului sau riscuri de securitate.

### Utilizarea Amazon Echo

Ghid rapid De ce veţi avea nevoie. • Aplicaţia și contul Amazon Alexa. Aplicatia și contul Maxcom Home (Utilizatorii trebuie să vă înregistreze propriul cont, selectați regiunea ca "US"). Echo, Echo Dot, Tap sau alte dispozitive operate de voce Amazon.

Mini Smart Socket

Sfat: Redenumiti dispozitivul după configurarea cu succes, Numele dispozitivului este recomandat pentru a utiliza pronunţia ușoară a cuvintelor în engleză.

# Setați-vă difuzorul Echo prin aplicația Alexa

1. Conectati-vă cu contul și parola Alexa (dacă nu sunteti înregistrat, înregistraţi-vă mai întâi); După autentificare, faceţi clic pe meniul din stânga sus, apoi faceti clic pe "Setări" și alegeți "Configurați un dispozitiv nou";

 $R<sub>0</sub>-7$ 2. Alegeti un dispozitiv [de exemplu, Echo). Când apare pagina din dreapta, apăsați lung pe punctul mic de pe dispozitivul dvs. Echo până când lumina devine galbenă. Apoi faceți clic pe "Continuați" în aplicatie.

# (Notă: telefonul mobil nu poate deschide o varietate de software VPN în acest moment);

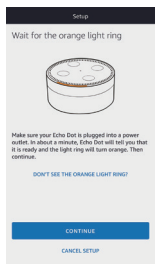

3. Alegeti WIFI-ul utilizatorilor și așteptați câteva minute: 4. După un videoclip introductiv, faceti clic pe pasul următor, acesta se va transforma în "Home page automat. Acum Echo este conectat cu succes la aplicatia Alexa prin WIFI.

### Activați Skill-ul nostru în Aplicația Alexa

1. Alegeti "Skills" în bara de opțiuni, apoi căutați "Maxcom Home" în bara de căutare, selectați "Maxcom Home" în rezultatele căutării, apoi faceti clic pe "Enable"

2. Introduceți numele de utilizator și parola pe care v-ați înregistrat anterior; Când vedeți pagina potrivită, înseamnă că contul Alexa este conectat cu contul Maxcom Home

### Controleaza vocal priza

După operația anterioară, puteți controla priza prin Echo. 1. Descoperirea dispozitivelor: În primul rând, utilizatorii trebuie să spună lui Echo. "Echo (sau Alexa). Descoperiti-mi dispozitivele." Echo va începe să găsească dispozitivele care sunt adăugate în Maxcom Home APP, va dura aproximativ 20 de secunde pentru a afișa rezultatul. Sau puteți face clic pe "Descoperiți dispozitive" în aplicația Alexa, aceasta va afișa dispozițivele găsite cu succes. Notă: "Echo" este unul dintre numele de trezire, care poate fi oricare dintre aceste trei nume (Setări): Alexa/Echo/Amazon.

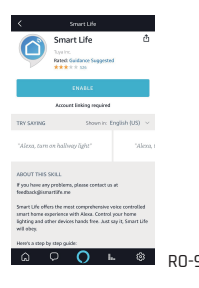

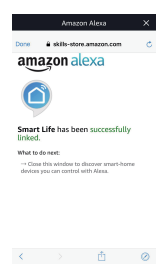

2. Lista de abilități de asistență Utilizatorul poate controla dispozitivele prin instructiuni ca mai jos:

- Alexa, porniti [priza frigider]
- Alexa, opriţi (priza frigider)

• Atentie: numele dispozitivului trebuie să fie în concordantă cu adăugarea aplicaţiei Maxcom Home

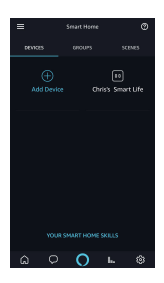

# Garantie

Produsul beneficiaza de garantie in concordanta cu normele legale in vigoare

Nu ezitati sa ne contactati in cazul in care aveti nevoie de ajutor

 $R<sub>0</sub>$ -10

Producent i Dystrybutor MAXCOM S.A. ul. Towarowa 23a 43-100 Tychy, POLAND tel. +48 32 327 70 89  $f_{\text{AY}}$  +48 32 327 78 60 www.maxcom.pl e-mail: office@maxcom,pl

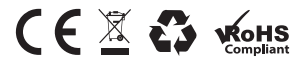

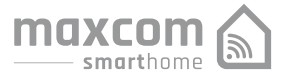

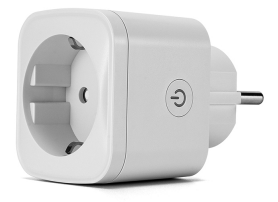

# Gniazdo Inteligentne SHPL111W16

Instrukcja Obsługi

Uwaga! Działa wyłącznie z sieciami WiFi 2,4GHz

# W pudełku: Gniazdko x1 Instrukcja x1

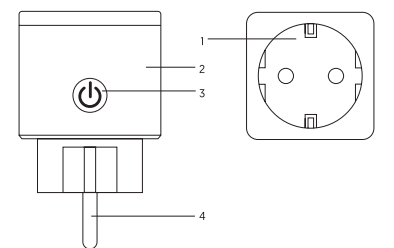

# Opis:

- 1.- gniazdko
- 2.- Obudowa
- 3.- Przycisk zasilania/resetowania
- 4.- wtyk

Uwaga: Przycisk zasilania może być używany jako przycisk resetujący urządzenie. przycisku powoduje powrót do ustawień fabrycznych. Zrób to tylko jeśli chcesz usunąć wszystkie ustawienia urządzenia.

### Parametry:

Model: SHPL111W16 Napięcie robocze: AC 100-240[V] Prad maksymalny: 16A Częstotliwość prądu roboczego: 50-60[Hz] Temperatura pracy: -20 - +60 ['C] Częstotliwość sieci WiFi: 2,4Ghz \* Maksymalne obciążenie: 3680W EIRP\*\*: 9,74dBm \* nie działa z siecią 5GHz \*\* Maksymalna moc częstotliwości radiowej mitowanej w zakresie 2402-2480MHz

# Zainstaluj aplikację sterującą:

1. Pobierz ze sklepu Play Store (Android) lub APP Store (iOS) aplikację Maxcom Home lub zeskanuj poniższy kod. 2. Wejdź w panel rejestracji/logowania wprowadź adres email aby otrzymać kod rejestracyjny do konta Aplikacja Maxcom Home powered by Tuya jest darmowa i działa na urządzeniach pod systemami iOS 8.0 i nowszymi oraz Android 4.4 i nowszymi.

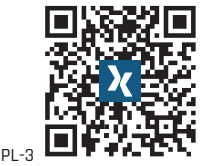

Połączenie urządzenia z aplikacją:

A. tryb łatwy (zalecany)

1. Włóż urządzenie do działającego gniazdka. Otwórz aplikację Maxcom Home i kliknij "Dodaj urządzenie" lub "+" w prawym górnym rogu i wybierz "Inżynieria elektryczna" > Gniazdo elektr. (WiFi)

2. Przytrzymaj przycisk zasilania urządzenia 5sek, aż dioda kontrolna zacznie migać. 3. Potwierdź w aplikacji że dioda miga 4. Wybierz swoją sieć i wpisz jej hasło 5. Czekaj na zakończenie konfiguracji i kliknij Zakończono

B. tryb AP

1. Jeśli sposób A nie zadziałał, zmień na tryb AP w prawym górnym rogu strony "dodaj urządzenie"

2. Zresetuj urządzenie długim przytrzymaniem przycisku zasilania

3. Jeżeli dioda miga, potwierdź to w aplikacji

4. Wybierz lokalną sieć WiFi , wprowadź jej hasło i potwierdź.

5. Kliknij "Połącz" ("connect now"), wybierz hotspot nazwany MaxcomHome xxx, a następnie wróć do Aplikacji

6. Po zakończeniu konfiguracji kliknij Gotowe (Done)

### Możliwości aplikacji Maxcom Home

#### A. Urządzenia

1. Włączniki i przełączniki - pozwalają włączać i wyłączać zasilanie. Możesz zmieniać nazwę każdego urządzenia, tworzyć grupy urządzeń i sterować nim/nimi z każdego miejsca na ziemi gdzie masz dostęp do internetu.

2. Ustawienie czasu (Timer) - możesz ustawić w jakich godzinach ma działać zasilanie.

3. Ustawienie czasu (Countdown) - ustaw po upłuwie jakiego czasu urządzenie ma sie wyłączyć.

B. Profile - zarządzanie informaciami. ustawienie personalne:

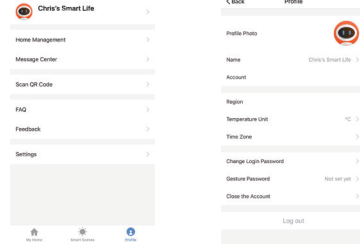

**Service** 

**Service** 

 $22.5$ 

### Bezpieczeństwo

Urządzenie jest przeznaczone do użytku wewnętrznego. Przypadku uszkodzonego w transporcie urządzenia nie korzystaj z niego, lecz zwróć się do sprzedawcy. Wsuń wtyk urządzenia do końca w gniazdo. Nie rozbieraj urządzenia na części.

#### Aby używać urządzenia z Amazon Echo potrzebujesz:

-Aplikację Amazon Alexa i konto na niej -Aplikację Maxcom Home i konto -Urządzenie Echo, Echo Dot lub inne urządzenie Amazon sterowane dźwiękiem Podpowiedź: zmień nazwę urządzenia po udanej konfiguracji wybierając łatwe do wymówienia słowa w języku angielskim.

# Ustawienie Głośnika Echo Przez Alexę

1. Zaloguj się w aplikacji Alexa, kliknij menu w lewym górnym rogu, następnie "Ustawienia" (settings) i wybierz (Set Up a new device) 2. Wybierz urządzenie (np. Echo). Gdy ukaże się właściwa strona przytrzymaj kropkę na Echo aż światełko zmieni barwę na żółtą. Kliknij "Continue" na aplikacji ( pamiętaj że smartfon nie może obsługiwać różnych oprogramowania VPN w tym samym czasie).

3. Wybierz swoją sieć WiFi i zaczekaj. 4. Po powitalnym wideo, kliknij następny krok, będzie to powrót na stronę startową. Teraz Echo jest połączone z aplikacją Alexa.

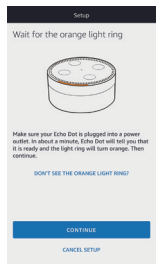

# Udostępnianie zarządzania:

1. Wybierz "Skills" na pasku opcji, następnie wyszukaj i wybierz "Maxcom Home" w wynikach wyszukiwania i kliknij "Enable" 2. Wprowadź nazwę użytkownika i hasło które uprzednio zarejestrowano.

### GWARANCJA

• Producent Gwarantuje że produkt jest wolny od wad materiałowych i wykonawczych do normalnego stosowania w okresie 24 miesięcy od daty zakupu. W przypadku stwierdzenia wady lub wystąpienia usterkiskontaktuj się ze sprzedawcą lub autoryzowanym dystrybutorem. Do składanej reklamacji należy dołączyć potwierdzenie zakupu produktu. Gwarant nieodpłatnie naprawi lub wymieni produkty nie spełniające parametrów określonych w Gwarancji w rozsądnym terminie.

• Niniejsza Gwarancja dotyczy tylko pierwszego nabywcy i nie podlega przeniesieniom. Swoim zasięgiem obejmuje terytorium Rzeczypospolitej Polskiej.

• Gwarancja nie wyłącza, nie ogranicza ani nie zawiesza uprawnień kupującego wynikających z przepisów o rękojmi za wady rzeczy sprzedanej

• Wsparcie techniczne i gwarancyjne dostępne jest na www.maxcom.pl GWARANCJA NIE OBEJMUJE:

• Normalnego zużycia, w tym baterii(akumulatorów) chyba ze uszkodzenie powstało w wyniku wad materiałowych lub wad wykonania

• Uszkodzeń mechanicznych, termicznych, chemicznych i wywołanych nimi wadami. • Wad wynikających z niewłaściwego użytkowania niezgodnego z przeznaczeniem i instrukcją obsługi; dokonywania nieautoryzowanych zmian; użytkowania lub przechowywania w sposób niezgodny z technicznymi specyfikacjami produktu; niewłaściwej konserwacji; stosowania elementów innych niż dostarczone lub stosowania wszelkich elementów nieprzeznaczonych do stosowania z produktem; prac technicznych wykonanych przez nieautoryzowany personel. Powyższe odnosi się do zasad obowiązywania gwarancji na towary konsumpcyjne wynikających z Dyrektywy 1999/44/KE.

### SKRÓCONA DEKLARACJA ZGODNOŚCI

MAXCOM SA niniejszym oświadcza, że typ urządzenia radiowego jest zgodny z dyrektywą 2014/53/UE, dyrektywą 2011/65/UE (RoHS).

Pełny tekst deklaracji zgodności UE jest dostępny pod następującym adresem internetowym: www.maxcom.pl/pl/content/23-deklaracie

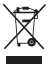

# UWAGA: TEGO SPRZĘTU NIE WOLNO WYRZUCAĆ WRAZ Z ODPADAMI KOMUNALNYMI!

Produkt należy wykorzystać poprzez elektywne zbieranie w przygotowanych do tego punktach. Właściwe obchodzenie się ze zużytym sprzętem elektrycznym i elektronicznym przyczynia się do uniknięcia konsekwencji szkodliwych dla zdrowia ludzkiego i środowiska wynikających z obecności niebezpiecznych elementów, a także niewłaściwego przechowywania i przetwarzania takiego sprzętu. W urządzeniu znajduje się akumulator Li-ion. Zużyte akumulatory są szkodliwe dla środowiska. Powinny być składowane w specjalnie przeznaczonym do tego punkcie, w odpowiednim pojemniku, zgodnie z obowiązującymi przepisami. Baterii i akumulatorów nie wolno wyrzucać do odpadów komunalnych, należy oddać je do miejsca zbiórki.

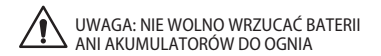

Producent i Dystrybutor MAXCOM S.A. ul. Towarowa 23a 43-100 Tychy, POLAND tel. +48 32 327 70 89  $f_{\text{AY}}$  +48 32 327 78 60 www.maxcom.pl e-mail: office@maxcom,pl

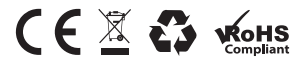

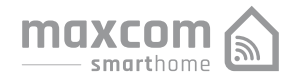

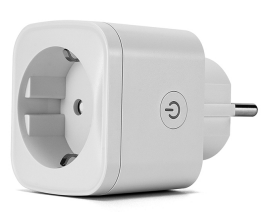

# Gniazdo Inteligentne SHPL111W16

Instrukcja Obsługi

W pudełku: Gniazdko x1 Instrukcja x1

3.- Przycisk zasilania/resetowania 4.- wtyk

 $\Box$ 

Uwaga: Przycisk zasilania może być używany jako przycisk resetujący urządzenie. Długie przytrzymanie przycisku powoduje powrót do ustawień fabrycznych. Zrób to tylko jeśli chcesz usunąć wszystkie ustawienia urządzenia.

 $\bigoplus$  -

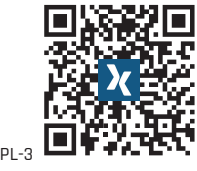

# **Opis:**<br>1. qniazdko 2. - Obudowa

Parametry: Model: SHPI 111W16 Napięcie robocze: AC 100-240[V] Prąd maksymalny: 16A Częstotliwość prądu roboczego: 50-60[Hz] Temperatura pracy: -20 - +60 ['C] Częstotliwość sieci WiFi: 2,4Ghz \* Maksymalne obciążenie: 3680W  $\circ$   $\overline{\circ}$ EIRP\*\*: 9,74dBm \* nie działa z siecią 5GHz  $\searrow$ \*\* Maksymalna moc częstotliwości radiowej mitowanej w zakresie 2402-2480MHz

Zainstaluj aplikację sterującą:

1. Pobierz ze sklepu Play Store (Android) lub APP Store (iOS) aplikację Maxcom Home lub zeskanuj poniższy kod. 2. Wejdź w panel rejestracji/logowania wprowadź adres email aby otrzymać kod rejestracyjny do konta Aplikacja Maxcom Home powered by Tuya jest darmowa i działa na urządzeniach pod systemami iO 8.0 i nowszymi oraz Android 4.4 i nowszymi.

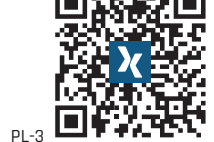

1. Włączniki i przełączniki - pozwalają włączać i wyłączać zasilanie. Możesz zmieniać nazwę każdego urządzenia, tworzyć grupy urządzeń i sterować nim/nimi z każdego miejsca na ziemi gdzie masz dostęp do internetu. 2. Ustawienie czasu (Timer) - możesz ustawić w jakich godzinach ma działać zasilanie. 3. Ustawienie czasu (Countdown) - ustaw po upłuwie jakiego czasu urządzenie ma sie wyłączyć. B. Profile - zarządzanie informacjami, ustawienie personalne:  $C$  Rack Profile Chris's Smart Life Profile Photo Home Management

PL-4

# Połączenie urządzenia z aplikacją:

A. tryb łatwy (zalecany) 1. Włóż urządzenie do działającego gniazdka. Otwórz aplikację Maxcom Home i kliknij "Dodaj urządzenie" lub "+" w prawym górnym rogu i wybierz "Inżynieria elektryczna" > Gniazdo elektr. (WiFi) 2. Przytrzymaj przycisk zasilania urządzenia<br>5sek, aż dioda kontrolna zacznie migać. 3. Potwierdź w aplikacji że dioda miga 4. Wybierz swoją sieć i wpisz jej hasło 5. Czekaj na zakończenie konfiguracji i kliknij Zakończono

# B. tryb AP

1. Jeśli sposób A nie zadziałał, zmień na tryb AP w prawym górnym rogu strony "dodaj urządzenie" 2. Zresetuj urządzenie długim przytrzymaniem przycisku zasilania 3. Jeżeli dioda miga, potwierdź to w aplikacji 4. Wybierz lokalną sieć WiFi , wprowadź jej hasło i potwierdź. 5. Kliknij "Połącz" ("connect now"), wybierz hotspot nazwany MaxcomHome xxx, a następnie wróć do Aplikacji 6. Po zakończeniu konfiguracji kliknij Gotowe (Done)

Temperature Unit

Change Login Password **Gesture Password** 

Close the Account Log out

Time Zone

Chris's Smart Life

Możliwości aplikacji Maxcom Home

# A. Urządzenia

Message Center

Scan QR Code

Feedback

Settings

 $\begin{picture}(20,10) \put(0,0){\vector(1,0){100}} \put(15,0){\vector(1,0){100}} \put(15,0){\vector(1,0){100}} \put(15,0){\vector(1,0){100}} \put(15,0){\vector(1,0){100}} \put(15,0){\vector(1,0){100}} \put(15,0){\vector(1,0){100}} \put(15,0){\vector(1,0){100}} \put(15,0){\vector(1,0){100}} \put(15,0){\vector(1,0){100}} \put(15,0){\vector(1,0){100}} \$ 

Bezpieczeństwo

Urządzenie jest przeznaczone do użytku wewnętrznego. Przypadku uszkodzonego w transporcie urządzenia nie korzystaj z niego, lecz zwróć się do sprzedawcy. Wsuń wtyk urządzenia do końca w gniazdo. Nie rozbieraj urządzenia na części.

#### Aby używać urządzenia z Amazon Echo potrzebujesz:

Produkt należy wykorzystać poprzez elektywne zbieranie w przygotowanych do tego punktach. Właściwe obchodzenie się ze zużytym sprzętem elektrycznym i elektronicznym przyczynia się do uniknięcia konsekwencj szkodliwych dla zdrowia ludzkiego i środowiska wynikających z obecności niebezpiecznych elementów, a także niewłaściwego przechowywania i przetwarzania takiego sprzętu. W urządzeniu znajduje się akumulator Li-ion. Zużyte akumulatory są szkodliwe dla środowiska. Powinny być składowane w specjalnie przeznaczonym do tego punkcie, w odpowiednim pojemniku, zgodnie z obowiązującymi przepisami. Baterii i akumulatorów nie wolno wyrzucać do odpadów komunalnych, należy oddać je do miejsca zbiórki.

-Aplikację Amazon Alexa i konto na niej -Aplikację Maxcom Home i konto -Urządzenie Echo, Echo Dot lub inne urządzenie Amazon sterowane dźwiękiem Podpowiedź: zmień nazwę urządzenia po udanej konfiguracji wybierając łatwe do wymówienia słowa w języku angielskim.

# Ustawienie Głośnika Echo Przez Alexę

UWAGA: NIE WOLNO WRZUCAĆ BATERII **ANI AKUMULATORÓW DO OGNIA** 

Producent i Dystrybutor MAXCOM S.A. ul. Towarowa 23 43-100 Tychy, POLAND tel. +48 32 327 70 89 fax. +48 32 327 78 60 www.maxcom.p e-mail: office@maxcom.p

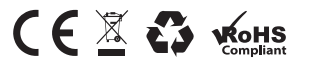

1. Zaloguj się w aplikacji Alexa, kliknij menu w lewym górnym rogu, następnie "Ustawienia" (settings) i wybierz (Set Up a new device) 2. Wybierz urządzenie (np. Echo). Gdy ukaże się właściwa strona przytrzymaj kropkę na Echo aż światełko zmieni barwę na żółtą. Kliknij "Continue" na aplikacji ( pamiętaj że smartfon nie może obsługiwać różnych oprogramowania VPN w tym samym czasie).

3. Wybierz swoją sieć WiFi i zaczekaj. 4. Po powitalnym wideo, kliknij następny krok, będzie to powrót na stronę startową. Teraz Echo jest połączone z aplikacją Alexa.

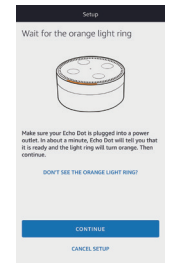

Udostępnianie zarządzania: 1. Wybierz "Skills" na pasku opcji, następnie wyszukaj i wybierz "Maxcom Home" w wynikach wyszukiwania i kliknij "Enable" 2. Wprowadź nazwę użytkownika i hasło które uprzednio zarejestrowano.

### GWARANCJA

• Producent Gwarantuje że produkt jest wolny od wad materiałowych i wykonawczych do normalnego stosowania w okresie 24 miesięcy od daty zakupu. W przypadku stwierdzenia wady lub wystąpienia usterkiskontaktuj się ze sprzedawcą lub autoryzowanym dystrybutorem. Do składanej reklamacji należy dołączyć potwierdzenie zakupu produktu. Gwarant nieodpłatnie naprawi lub wymieni produkty nie spełniające parametrów określonych w Gwarancji w rozsądnym terminie.

• Niniejsza Gwarancja dotyczy tylko pierwszego nabywcy i nie podlega przeniesieniom. Swoim zasięgiem obejmuje terytorium Rzeczypospolitej Polskiej. • Gwarancja nie wyłącza, nie ogranicza ani nie zawiesza uprawnień kupującego wynikających z przepisów o rękojmi za wady rzeczy sprzedanej • Wsparcie techniczne i gwarancyjne dostępne jest na www.maxcom.p GWARANCJA NIE OBEJMUJE: • Normalnego zużycia, w tym baterii(akumulatorów) chyba ze uszkodzeni powstało w wyniku wad materiałowych lub wad wykonania

• Uszkodzeń mechanicznych, termicznych, chemicznych i wywołanych nimi wadami. • Wad wynikających z niewłaściwego użytkowania niezgodnego z przeznaczeniem i instrukcją obsługi; dokonywania nieautoryzowanych zmian; użytkowania lub przechowywania w sposób niezgodny z technicznymi specyfikacjami produktu; niewłaściwej konserwacji; stosowania elementów innych niż dostarczone lub stosowania wszelkich elementów nieprzeznaczonych do stosowania z produktem; prac technicznych wykonanych przez nieautoryzowany personel. Powyższe odnosi się do zasad obowiązywania gwarancji na towary konsumpcyjne wynikających z Dyrektywy 1999/44/KE.

# SKRÓCONA DEKLARACJA ZGODNOŚCI

MAXCOM SA niniejszym oświadcza, że typ urządzenia radiowego jest zgodny z dyrektywą 2014/53/UE, dyrektywą 2011/65/UE (RoHS).

Pełny tekst deklaracji zgodności UE jest dostępny pod następującym adresem internetowym: www.maxcom.pl/pl/content/23-deklaracje

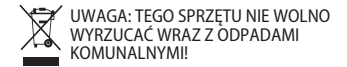

Uwaga! Działa wyłącznie z sieciami WiFi 2,4GHz

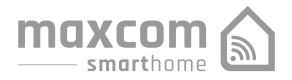

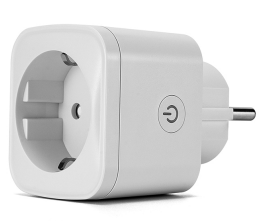

# **Priza Inteligenta** SHPL111W16

Manual de utilizare

Ce este in Cutie: 1x Priză inteligentă 1x Manual de utilizare

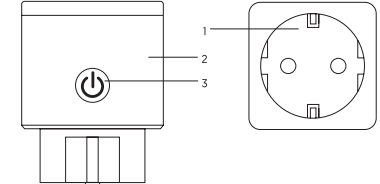

the contract of the contract of

# Prezentare: 1. Față priză 2. Priză

# 3. Buton Pornit/ Oprit 4. Material rezistent la foc

Notă : Butonul Pornit/ Oprit poate fi folosit ca si buton de resetare . Apasă lung si reseteaza la setarile din fabrică. Apelati la aceasta operatoune numai daca sunteti siguri ca doriti stergerea tuturor setarilor

Producent i Dystrybutor MAXCOM S.A. ul. Towarowa 23 43-100 Tychy, POLAND tel. +48 32 327 70 89 fax. +48 32 327 78 60 www.maxcom.p

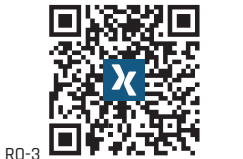

# Parametri:

Numar model: SHPL111W16 Tensiune alimentare: AC100-240V Curent maxim: 16A Frecventa AC: 50/60 Hz Temperatura de lucru:-20-60 grade C Frecventa WIFI: 2.4Ghz EIRP: 9,74dBm Putere maxima instalata: 3680W

RO-4

# Conectarea prizei dvs. cu APP

RO-5

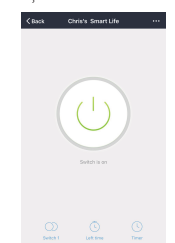

# Cunoașterea aplicației Maxcom Home

2. Vă rugăm să așteptaţi ca indicatorul să clipească rapid sau apăsaţi lung butonul de pornire/oprire al dispozitivului timp de 5 secunde până când indicatorul luminos a clipit rapid, pagina interfetei intrat deja în pagina "Adăugați dispozitiv" ca mai sus, 3. Asigurați-vă că indicatorul luminos clipește rapid și confirmaț

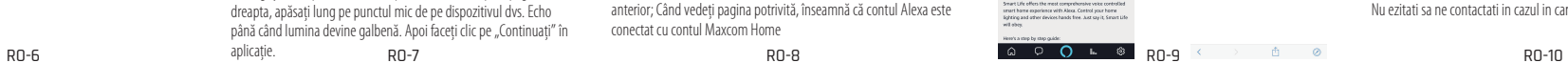

2. Lista de abilități de asistență Utilizatorul poate controla dispozitivele prin instructiuni ca mai jos:

# Instaleaza aplicatia:

în aplicatie 4. Alegeti WIFI-ul local și introduceți parola corectă și confirmaț 5. Asteptati configurarea cu succes, apoi atingeti "Terminat B. Mod AP

1. Vă rugăm să schimbați la "Mod AP" dacă conectarea a eșuat în "Easy Mode". Modul AP se află în colul din dreapta sus al paginii "ADĂUGAŢI DISPOZITIV"

Aplicatia este compatibila cu dispozitivele mobile care ruleaza IOS 8.0 sau mai nou , Adroid 4.4 sau mai nou. Aplicația gratuită "Maxcom Home" este compatibilă cu dispozitivele mobile care acceptă IOS 8.0 sau mai sus, Android 4.4 de mai sus.

> 2. Apăsați lung butonul pornit/oprit până când indicatorul luminos clipește încet

. Asigurati-vă că indicatorul luminos clipește ușor și confirmați-l în aplicaţia

4. Alegeti WIFI local și introduceți parola corectă și confirmați 5. Apăsați Conectare acum, alegeți hotspot WIFI numit SmartlLife

# A. Mod Ușor [Recomandat)

1. Vă rugăm să vă asigurați că mini-priza s-a conectat la electricitate la început, apoi deschideti aplicația "Maxcom Home atingeţi "ADĂUGAŢI DISPOZITIVE" sau "+ din colţul din dreapta sus al pagina și selectați "Priză electrică"

A. Dispozitive - Puteti adăuga dispozitive listate atingând "+" din dreapta sus pe această pagină.

1. Comutatoare - Comutatoarele vă permit să porniţi/opriţi dispozitivul oriunde. Atâta timp cât aveţi o conexiune la internet, puteți controla dispozitivul din casa dvs., Atingeți pictograma d dreapta sus a paginii, puteţi modifica numele dispozitivului sau chiar să creați un grup (Dacă aveți mai multe dispozițive), ceea ce înseamnă

că puteți porni sau opri mai multe dispozitive în același timp.

2. Temporizator - Programează "luminile" dispozitivului să se aprindă când te trezești sau să se aprindă automat când ajungi acasă. Porniţi și opriţi dispozitivele la ore diferite pentru a le informa

oamenilor că cineva este acasă în timp ce sunteți plecat. 3. Timp rămas - Puteți seta dispozitivele pornit sau oprit după ora specifică, după cum doriti, cu această funcție.

Ghid rapid De ce veți avea nevoie. • Aplicația și contul Amazon Alexa. Aplicatia și contul Maxcom Home (Utilizatorii trebuie să vă înregistreze propriul cont, selectați regiunea ca "US"). Echo, Echo Dot, Tap sau alte dispozitive operate de voce Amazon. Mini Smart Socket

Sfat: Redenumiti dispozitivul după configurarea cu succes, Numele dispozitivului este recomandat pentru a utiliza pronunția ușoară a cuvintelor în engleză.

1. Conectați-vă cu contul și parola Alexa (dacă nu sunteți înregi înregistrați-vă mai întâi); După autentificare, faceți clic pe meniul d stânga sus, apoi faceți clic pe "Setări" și alegeți "Configurați un dispozitiv nou";

2. Alegeti un dispozitiv [de exemplu, Echo). Când apare pagina di dreapta, apăsaţi lung pe punctul mic de pe dispozitivul dvs. Echo până când lumina devine galbenă. Apoi faceți clic pe "Continuați" în

xo, apoi înapoi la aplicaţia Maxcom Home

6. Așteptați configurarea cu , apoi apăsați "Terminat"

2. Introduceti numele de utilizator și parola pe care v-ați înregistrat anterior; Când vedeţi pagina potrivită, înseamnă că contul Alexa este conectat cu contul Maxcom Home

După operația anterioară, puteți controla priza prin Echo 1. Descoperirea dispozitivelor: În primul rând, utilizatorii trebuie să spună lui Echo. "Echo (sau Alexa). Descoperiți-mi dispozițivele." Echo va începe să găsească dispozitivele care sunt adăugate în Maxcom Home APP, va dura aproximativ 20 de secunde pentru a afișa rezultatul. Sau puteți face clic pe "Descoperiți dispozitive" în aplicația Alexa, aceasta va afișa dispozițivele găsite cu succes. Notă: "Echo" este unul dintre numele de trezire, care poate fi oricare dintre aceste trei nume (Setări): Alexa/Echo/Amazon.

> Amazon Alexa (2012) Done # skills-store.amazon.com amazon a

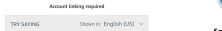

Smart Life has been successfully What to do next:

ABOUT THIS SKILL - Close this window to discover smart-hor devices you can control with Alexa. If you have any problems, plasse contact us at

fordback@ismartills.me set Life offers the mest comprehensive voice controlle one enter one more comprehensive rest construction<br>gand ather devices hands free. Axit say it, Smart L

**Smart Life Contract Contract Contract Contract Contract Contract Contract Contract Contract Contract Contract Contract Contract Contract Contract Contract Contract Contract Contract Contract Contract Contract Contract Con** 

**Parent Guidance Suggested** 

Account linking required

Smart Life

"Alexa, carn on hallway light"

• Atentie: numele dispozitivului trebuie să fie în concordanță cu adăugarea aplicaţiei Maxcom Home

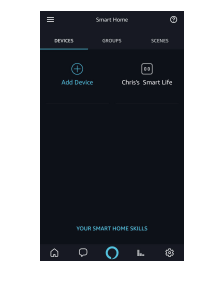

### Informații de siguranță

Dispozitivul este recomandat pentru utilizare numai în interior și într-un loc uscat. priza de curent trebuie utilizată în limitele valorii publicata în instrucțiuni. Vă rugăm să contactați vânzătorul pentru înlocuire dacă există vreo daune cauzate de transport. Vă rugăm să conectați priza în stare corespunzătoare și departe de copii. Vă rugăm să conectați complet priza în timpul utilizării pentru probleme de siguranță. Vă rugăm să nu dezasamblați sau să instalați priza, altfel poate cauza deteriorarea produsului sau riscuri de securitate.

### Utilizarea Amazon Echo

### Setați-vă difuzorul Echo prin aplicația Alexa

aplicaţie.

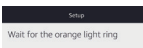

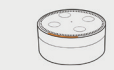

ike sure your Echo Dot is plugged into a power<br>Itlet in about a minute. Echo Dot will tell you met. in about a minute, Echo Dot will tell you<br>is ready and the light ring will turn orange. Th

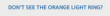

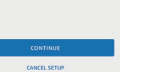

3. Alegeți WIFI-ul utilizatorilor și așteptați câteva minute: 4. După un videoclip introductiv, faceți clic pe pasul următor, acest se va transforma în "Home page automat. Acum Echo este conectat cu succes la aplicatia Alexa prin WIFI.

# Activați Skill-ul nostru în Aplicația Alexa

1. Alegeti "Skills" în bara de optiuni, apoi căutați "Maxcom Home" bara de căutare, selectați "Maxcom Home" în rezultatele căutării apoi faceti clic pe "Enable"

#### Controleaza vocal priza

- Alexa, porniţi [priza frigider]
- Alexa, opriţi (priza frigider)

#### Garantie

Produsul beneficiaza de garantie in concordanta cu normele legale

#### in vigoare

Nu ezitati sa ne contactati in cazul in care aveti nevoie de ajutor

 $\mathcal{C} \in \mathbb{X}$   $\mathcal{C}$   $\mathcal{C$ 

#### B. Scene

Home Management

Message Center

Scan QR Code

Feedback

Settings

 $\begin{picture}(20,20) \put(0,0){\vector(1,0){100}} \put(15,0){\vector(1,0){100}} \put(15,0){\vector(1,0){100}} \put(15,0){\vector(1,0){100}} \put(15,0){\vector(1,0){100}} \put(15,0){\vector(1,0){100}} \put(15,0){\vector(1,0){100}} \put(15,0){\vector(1,0){100}} \put(15,0){\vector(1,0){100}} \put(15,0){\vector(1,0){100}} \put(15,0){\vector(1,0){100}} \$ 

Cu această funcție, vă puteți crea scenele caracteristice după cu

doriți.<br>C. Profilul

Profil este intrarea pentru utilizatori pentru a gestiona informat personale, care arată în principal următoarele informații:

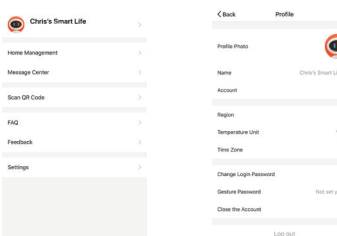